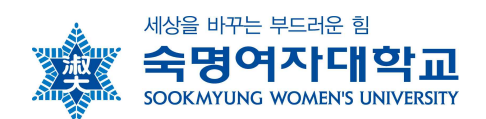

## **특별수강 안내**

- 1. **특별수강**이란: 공식적인 절차를 거치지 않은 타대학교의 학생이 본교의 정규학기 및 계절학 기 교과목의 학점을 취득하는 것
- 2. **특별수강 절차**
	- 가. 정규학기 및 계절학기 개설과목 수강을 원하는 특별수강 대상자는 수강신청기간 이전에 수강허가신청서를 학사팀 이메일(haksa@sm.ac.kr)로 제출(**2019. 11. 11.(월)**까지 신청)
	- 나. 특별수강생 제출서류
	- ① 특별수강생 수강신청서
	- ② 소속대학 재학증명서 1부
	- 다. 수강허가를 받은 학생은 본교의 수강신청 기간 및 절차에 따라 수강신청을 마치고 수강과 목에 대한 수강료를 납부기간 내 납부해야 함
	- 라. 이후 본교 학사일정에 따라 이수함
- 3. **특별수강생 학점**

성적 평가에 관한 사항은 본교생에 준함

#### 4. **특별수강생 유의사항**

- 가. 특별수강학생은 본교 학칙 및 시행세칙을 준수해야함
- 나. 본교의 학사일정을 숙지하여 이수함
- 다. 특별수강 학점은 성적증명서는 증명서발급 사이트 '증명서 발급'에서 신청 가능함 (홈페이지>학생서비스>증명서발급)
- **5. 문의: 학사팀(T: 02-710-9439,** \* **haksa@sm.ac.kr)**

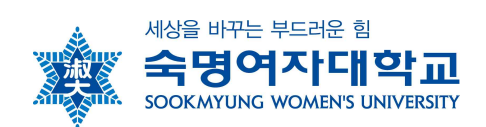

# **□ 숙명여자대학교 수강신청 프로그램 사용방법 □**

**▶▶ 수강신청 접속 경로: 숙명여대 홈페이지 → 숙명포털 → 수강신청**

### **가. 수강신청 배너 클릭 후 사전과정**

● 수강신청 실행 전에 아래와 같이 수강신청에 필요한 학생의 학적정보와 성적정보를 단계별로 체크 합니다. STEP별로 순서대로 실행하여 수강신청 페이지로 이동 가능합니다.

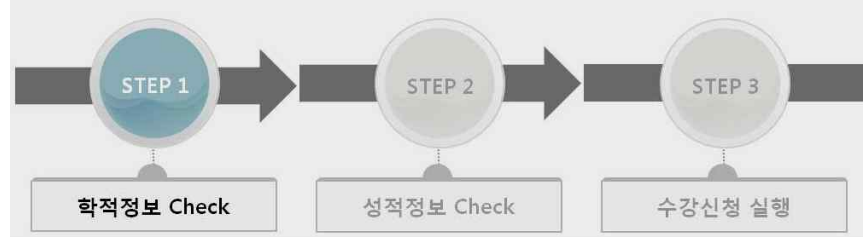

- Step1(학적정보)과 Step2(성적정보)는 수강신청 시간 전에 미리 실행이 가능합니다. Step2까지 실행 해 놓은 상태에서 수강신청 시간이 된 후에 Step3를 실행하여 수강신청 페이지로 이동할 수 있습 니다.
- 동일아이디로 다중 접속하는 경우나 새로고침(F5)버튼을 클릭한 경우 기존 연결이 끊어지고 초기 페이지로 이동합니다.
- 수강신청이 완료된 후 수강신청 화면에서 로그아웃을 반드시 눌러주세요. 공용 PC의 경우 특히 유 의하시기 바랍니다.

**나. 수강신청 가능학점 조회 및 직접 수강신청**

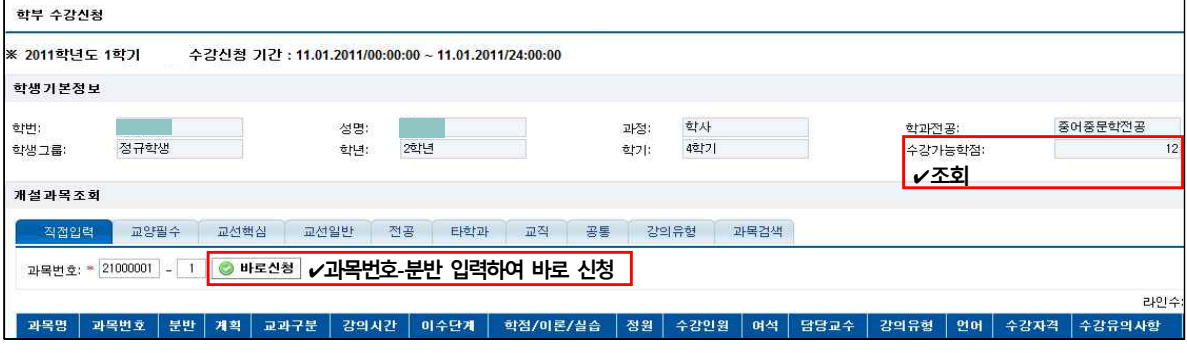

#### **다. 신청내역 조회 : 화면 아래쪽 수강신청내역에서 확인함**

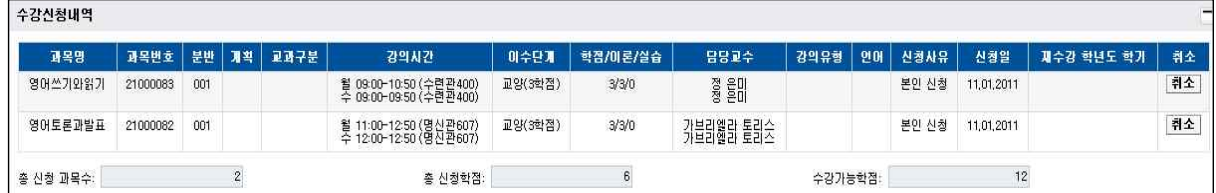

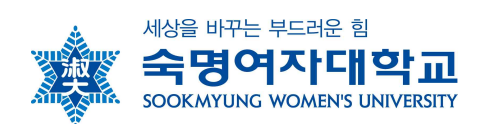

- **라. 수강신청 메뉴 내 과목조회 방법 안내**
	- **1) 개설교과목 조회(교양 및 교직)**

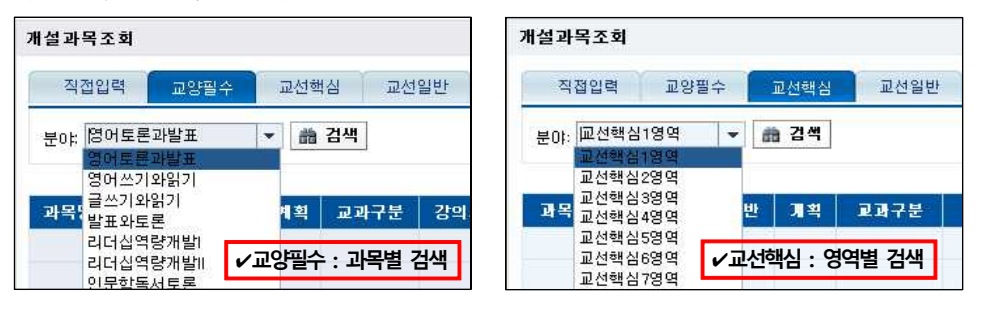

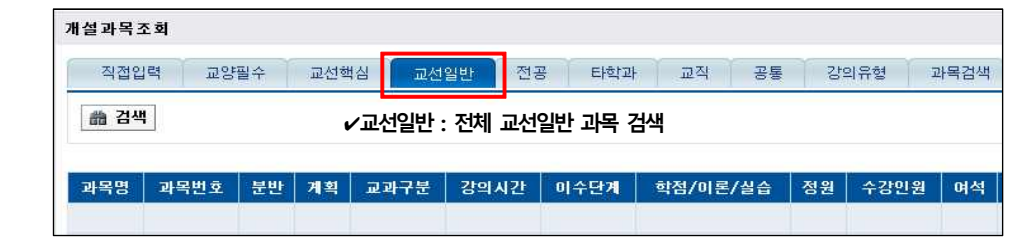

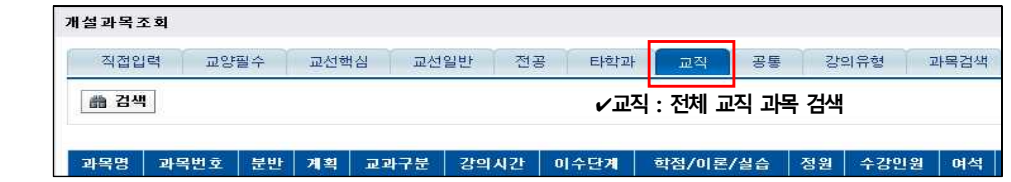

- **2) 개설교과목 조회(전공과목)**
- ❶ 제1전공의 전공과목 조회 예) 법학부 학생이 법학부 전공과목만을 조회하는 경우

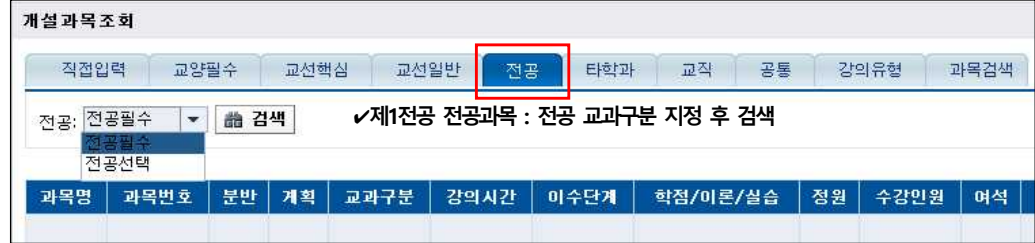

❷ 타학과 전공 과목 조회

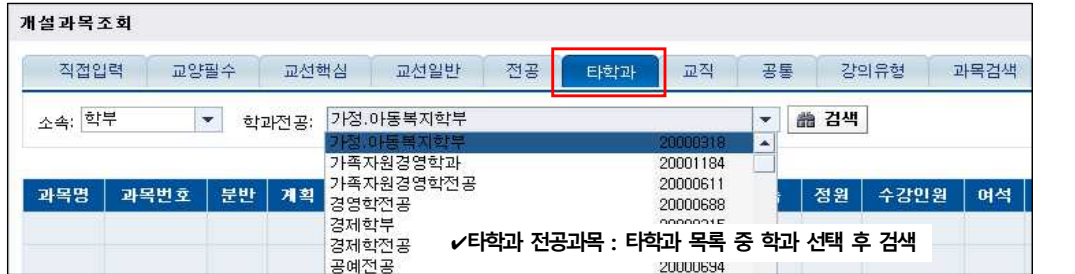

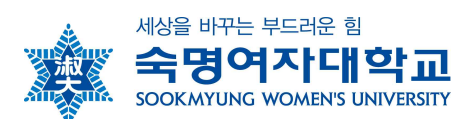

**3) 강의유형별 조회**

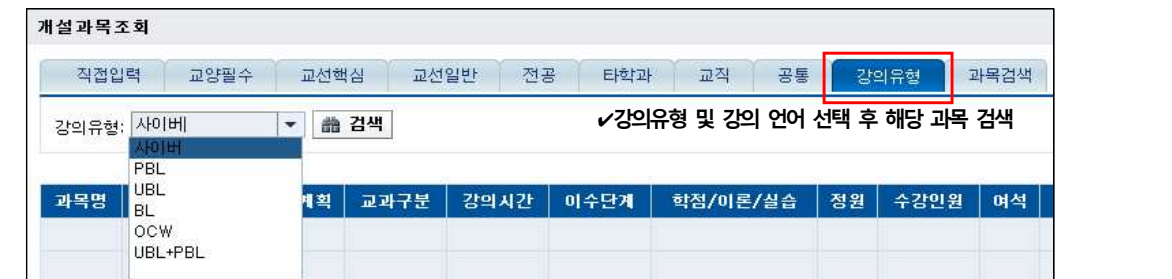

#### **4) 과목 검색**

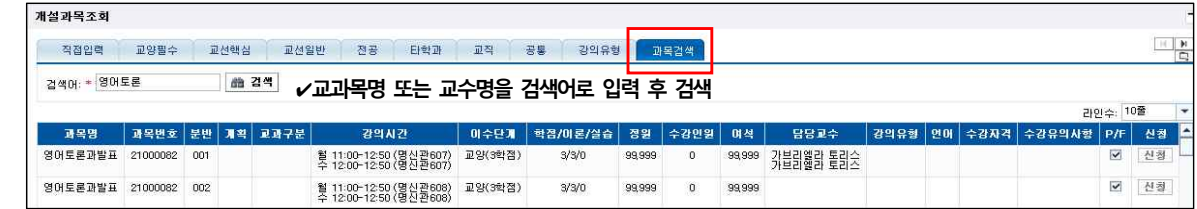